# **Serienbriefe**

## Wie Sie einen Serienbrief mittels Calc und Writer erstellen

### *zur Verfügung gestellt durch das OpenOffice.org Dokumentations-Projekt*

## Inhaltsverzeichnis

- 1. Erzeugen einer Quelldatei
- 2. Erzeugung einer Formatvorlage
- 3. Verknüpfen der Datenbank Quelldatei mit der Formatvorlage
- 4. Kniffe für die Gestaltung der Formatvorlage
- 5. Mitwirkende

## Erzeugen einer Quelldatei

Um einen Serienbrief in OpenOffice.org zu erstellen, erzeugen Sie zunächst eine Datenquelle aus einem Kalkulationsblatt.

Legen Sie hierzu eine Tabelle an, indem Sie in der Menüzeile **Neu - Tabellendokument** anklicken. Wählen Sie als Spaltenüberschriften die entsprechenden Platzhalter (z. B. Name, Straße, Ort, ...) und tragen Sie in die entstandenen Spalten die benötigten Daten ein.

Wenn Sie Ihr Kalkulationsblatt mit den Daten vervollständigt haben, wählen Sie **Datei - Speichern**, um Ihre Daten im Calc-Format "sxc" zu speichern. Vergeben Sie einen beliebigen Dateinamen, lassen die Datei aber geöffnet.

Wählen Sie Im Menü **Extras - Datenquellen...**

### **Serienbriefe**

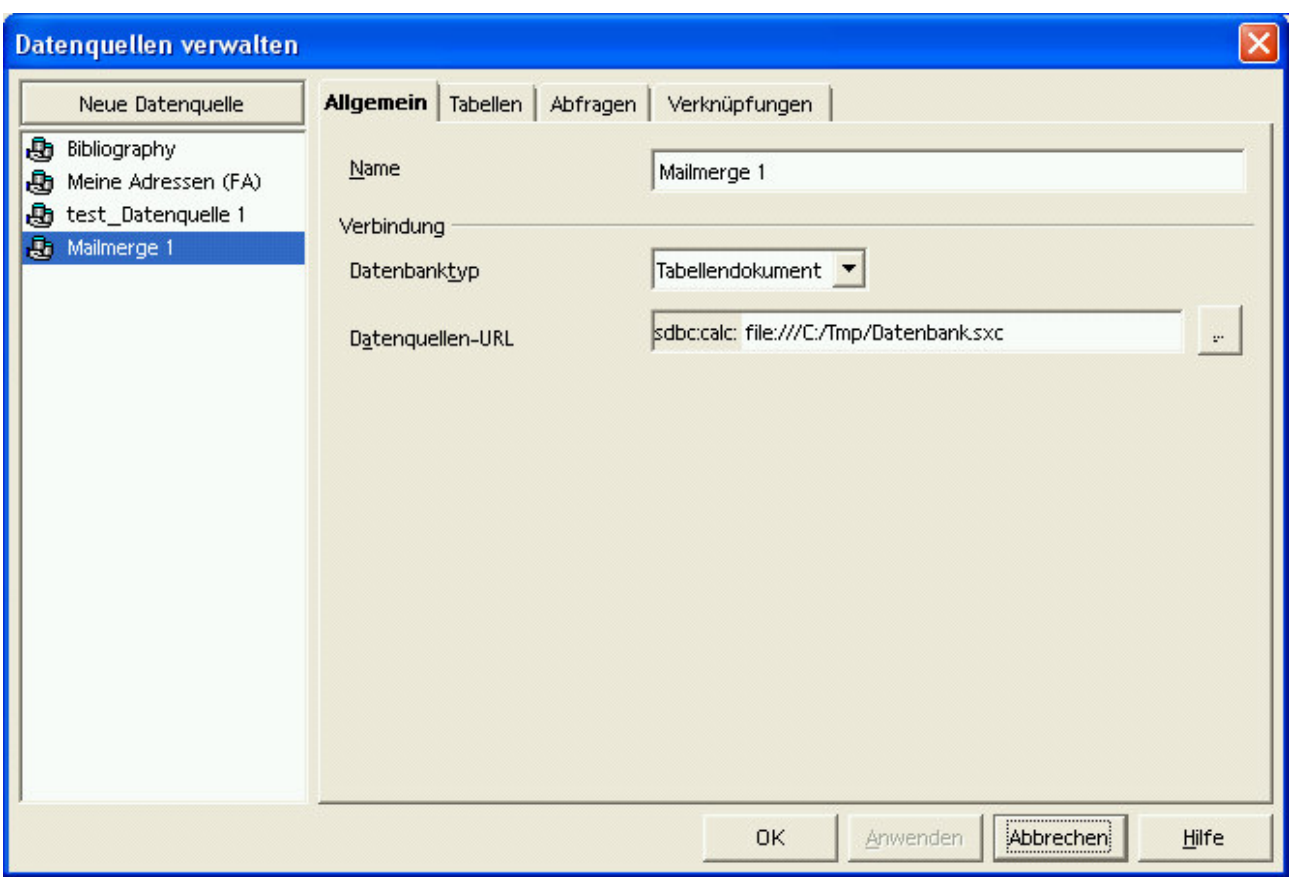

*Abbildung 1: Dialog "Datenquellen verwalten"*

Auf der linken Seite, können Sie möglicherweise bereits erzeugte und registrierte Quelldateien sehen. Suchen Sie jetzt Ihre Quelldatei und definieren sie als Datenquelle.

- Drücken Sie **"Neue Datenquelle"** im linken Teil des Dialoges.
- Rechts können Sie einen Namen für Ihre Datenquelle vergeben.
- Unter Punkt **"Verbindung"** und **"Datenbank Typ"** wählen sie den Typ des Dokuments, das Sie als Datenquelle verwenden wollen. In diesem Fall wählen Sie in der Drop-Down Liste **"Tabellendokument"**.
- · Stellen Sie sicher, dass Ihr Kalkulationblatt unter dem Punkt "Datenquellen-URL" ausgewählt wurde. Drücken Sie **"..."**, wählen Sie die Quelldatei aus und drücken Sie danach **"Öffnen"**.
- Klicken Sie **"OK"** und Ihre Datenquelle ist für einen Serienbrief bereit.

Mit dieser Methode können Sie unter **"Datenquellen-URL"** auch andere Datenquellen (z. B. Adressbuch) auswählen und für Ihren Serienbrief verwenden.

### Erzeugen einer Formatvorlage

Öffnen Sie ein neues Textdokument: **Datei - Neu - Textdokument**.

- Schreiben Sie den Inhalt Ihres Briefes. Nehmen Sie die notwendigen Formatierungen für die Gestaltung des Briefes vor (z.B. Anordnung des Logos, des Datums, Platzierung des Adressbereichs). Sie brauchen in diesem Moment die Adressfelder noch nicht einsetzen. Sie können einen Stern (\*) als Platzhalter eingeben, um sich, wenn Sie den Brief weiter bearbeiten, zurecht zu finden.
- Sobald Sie den Brief fertig gestellt haben, speichern Sie Ihn unter **Datei - Speichern**, vergeben Sie einen Dateinamen, aber schließen Sie die Datei noch *nicht*.
- Im Menü **Ansicht** wählen Sie **Datenquellen** (oder drücken Sie die Taste **<F4>**).

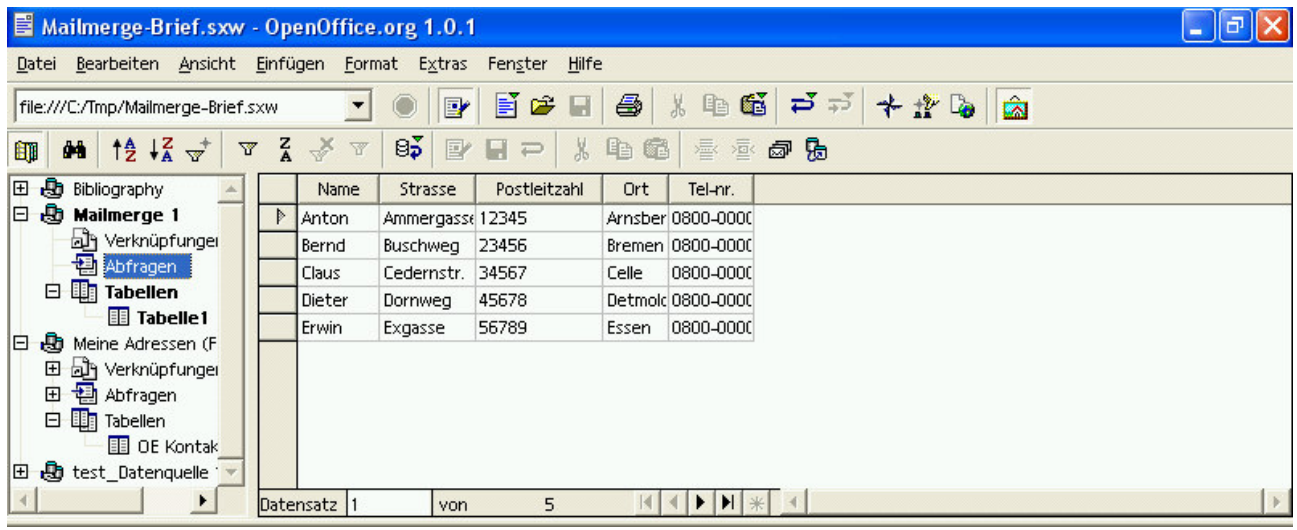

*Abbildung 2: Datenquellenansicht*

Ihre registrierten Datenquellen werden am Bildschirm angezeigt und Sie können nun diejenige auswählen, mit der Sie arbeiten wollen:

- Drücken Sie das kleine Plus, das neben Ihrem Dateinamen steht, um den Baum auf der linken Seite des Dialoges aufzuklappen.
- Dann klicken Sie auf das kleine Plus neben **"Tabellen**" und "Tabelle1" erscheint.
- Anschließend bestätigen Sie "Tabelle1" mit einem Klick und Sie sehen die Felder und deren Inhalt auf der rechten Seite.
- Nun werden noch die Felder mit Ihrem Dokument verknüpft.
- Klicken Sie auf "**Tel-Nr.**" (oder einen anderen gewünschten Eintrag) und halten Sie die Maustaste gedrückt.

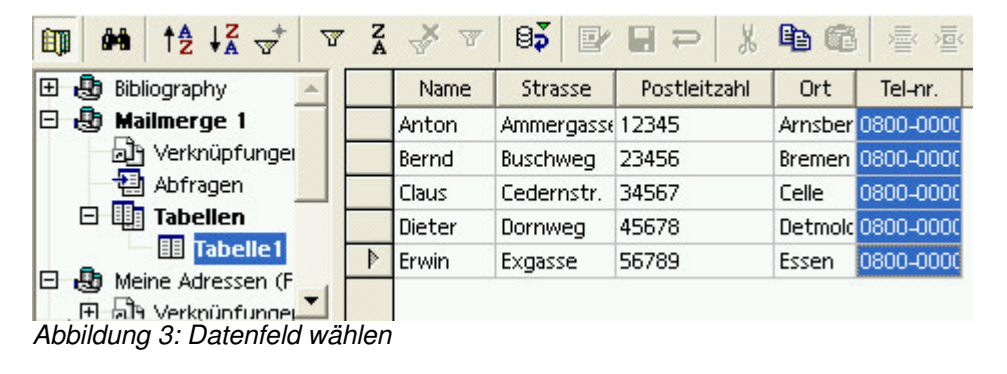

 Während Sie die Maustaste gedrückt halten, ziehen Sie das Feld zum Platzhalter mit dem Stern und lassen es los (den Stern können Sie dann löschen). Das Feld wird in Ihrem Dokument angezeigt.

Für Linux-Anwender (z.B. unter KDE) und als Alternative: Gehen Sie im Menü **Einfügen** auf **Feldbefehl** und wählen Sie **Andere...**. Wählen Sie dort die Karteikarte **" Datenbank"** und dann **"Serienbrieffeld"**. Jetzt erscheint auf der rechten Seite Ihre Datenquelle. Drücken Sie das kleine Plus links neben Ihre verwendeten Datenquelle und **"Tabelle 1"** erscheint. Jetzt betätigen Sie das kleine Kreuz links neben "Tabelle 1" und Ihre in der Quelldatei verwendete Spaltenüberschrift erscheint. Setzen Sie den Cursor an die Stelle in der Formatvorlage neben den Platzhalter (\*), an der Sie die Spaltenüberschrift setzen wollen. Wählen Sie den gewünschten Feldnamen und drücken Sie "Einfügen" im geöffneten Dialog "Feldbefehle".

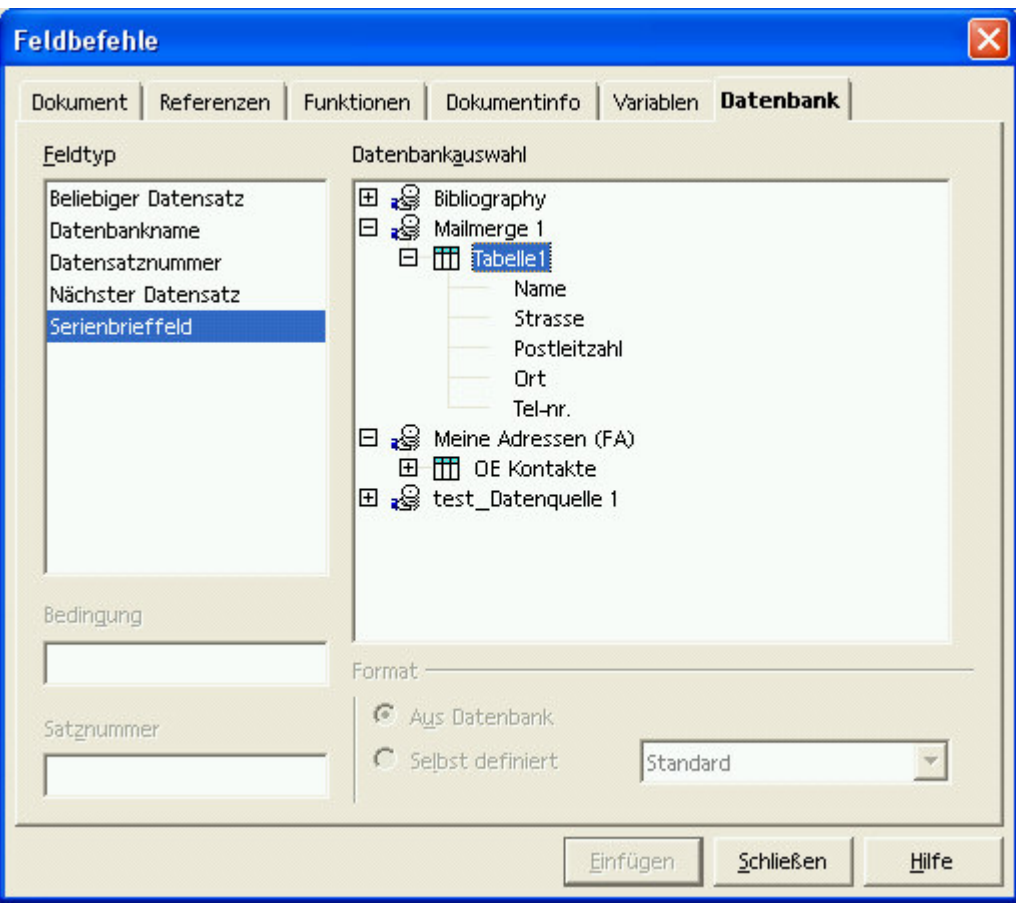

*Abbildung 4: Datensatz als Feldbefehl einfügen*

Unix,

· Jetzt können Sie den Dialog "**Feldbefehle**" schließen.

Wiederholen Sie diesen Vorgang für alle<br>anderen Felder, die Sie angelegt haben. die Sie angelegt haben. Wechseln Sie die Zeilenposition, um die anderen Adressfelder an der richtigen Position einzufügen.

Wenn Sie alle Felder eingegeben haben, sind Sie bereit für die Verknüpfung.

Der Inhalt dieses Briefes ist nicht wichtig und zwar vor allem für ¶ Anton.\*.\*.\*\*\* Bernd.\*.\*.\*.\* \* Dornweg \* \* \* \* \*\* 56789 \* <Tel-nr > \* *Abbildung 5: Beispiel für einen Feldbefehl*

# Verknüpfung der Quelldatei mit der Formatvorlage

- Wählen Sie die benötigten Datensätze aus.
- Wollen Sie alle Datensätze auswählen, klicken Sie das kleine graue Rechteck ohne Beschriftung in der linken oberen Ecke der Tabelle an, um alle Datensätze zu markieren. Alternativ, können Sie, falls gewünscht, den Inhalt eines einzelnen Feldes auswählen, indem Sie die Kopfzeile im Feld anklicken. Wenn Sie den Inhalt aller Felder eines Datensatzes wünschen, drücken Sie zweimal das *Abbildung 6: Auswahl des* graue Rechteck, das links vor dem Datensatz

| ▼     | Z |        | 83<br>巨          |         |
|-------|---|--------|------------------|---------|
|       |   | Name   | Strasse          | Postlei |
|       |   | Anton  | Ammergasse 12345 |         |
| unger | Þ | Bernd  | Buschweg         | 23456   |
|       |   | Claus  | Cedernstr.       | 34567   |
|       |   | Dieter | Dornweg          | 45678   |

*Datensatzes*

angezeigt wird. Ein kleiner Pfeil erscheint und der Datensatz wird hervorgehoben. Um Datensätze, die nicht unmittelbar aufeinander folgen, auszuwählen, halten Sie die **<Strg>** gedrückt, während Sie Ihre Auswahl treffen.

Jetzt ist Ihr Serienbrief fertig und Sie können ihn ausgeben.

Auf der Symbolleiste des Bildschirms ihrer Datenbank-Quelldatei, zeigt das vorletzte Symbol vier Briefe. Klicken Sie es an um das den Dialog "Serienbrief" zu erhalten:

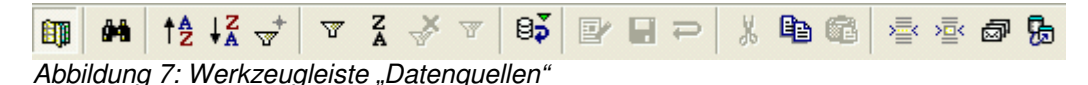

Sie erhalten ein neues Fenster.

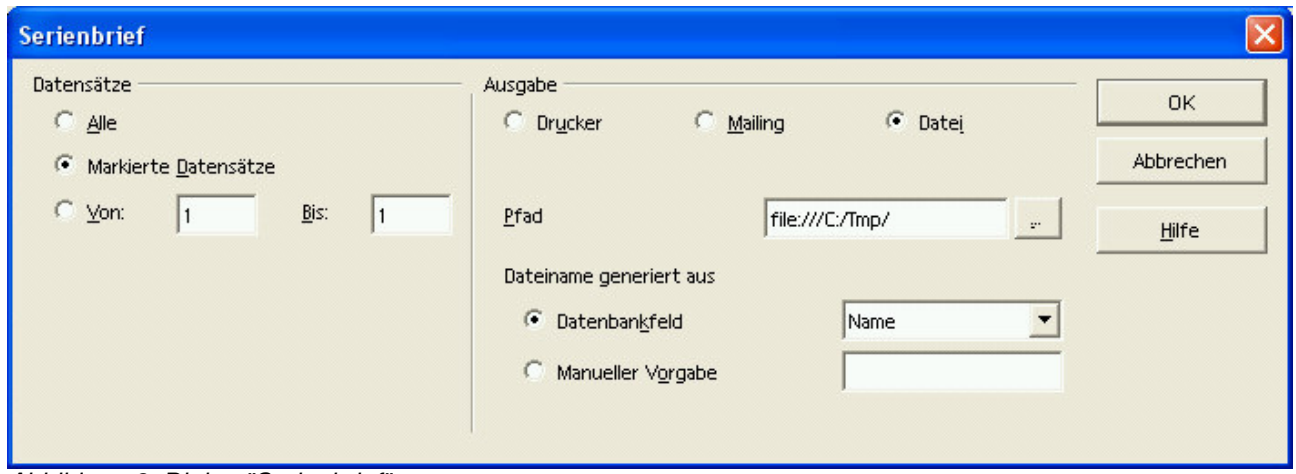

*Abbildung 8: Dialog "Serienbrief"*

OpenOffice.org stellt Ihnen die Möglichkeit zur Verfügung, den Serienbrief zu drucken, in eine Datei auszugeben oder als E-Mail zu versenden. Wählen Sie die passende Einstellung, mit der Sie die Datensätze ausgeben wollen. Wenn Sie **" Datei"** wählen, wie in unserem Beispiel, müssen Sie ein Verzeichnis für die zu erzeugenden Dateien angeben. Klicken Sie dazu auf das Symbol mit den drei Punkten auf der rechten Seite des Textfeldes **"Pfad"**. Dann können Sie ein Verzeichnis wählen.

Dort wird pro Datensatz eine Datei erzeugt. Die Dateien heißen *<Dateiname>0*, *<Dateiname>1* usw. Sie können der Datei einen beliebigen Namen geben, entsprechend jedes beliebigen Feldes Ihrer Datenquelle. Wählen Sie dazu ein Feld aus der Liste **" Datenbankfeld"** aus. Wollen Sie einen Namen Ihrer Wahl vergeben, klicken Sie **" Manueller Vorgabe"** an.

### *Nun ist der Vorgang beendet!*

## Kniffe für die Formatvorlagengestaltung

Sie werden sich fragen, ob das Ergebnis bei der Verwendung dieser Methode perfekt ist. Sind alle Namen in der gewünschten Zeile enthalten? Gibt es Lücken in einem Feld? Wie können Sie Leerzeilen vermeiden, wenn einige Adressen nur eine Zeile, andere zwei Zeilen benötigen? Dies sind nur einige der Fragen, die wir nachfolgend beantworten wollen.

#### *Wie können Sie die Reihenfolge der Feldnamen in Ihrer Formatvorlage kontrollieren?*

Sie können die Daten in Ihrem Dokument anzeigen, bevor Sie Sie versenden.

Um dies zu erreichen, öffnen Sie im Menü **Ansicht - Datenquellen** oder drücken Sie **<F4>**. Werfen Sie nun einen Blick auf die Werkzeugleiste *"Datenquellen"*.

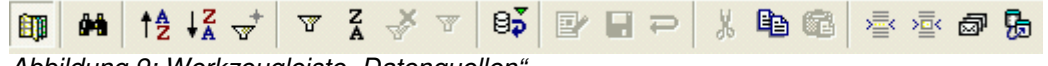

*Abbildung 9: Werkzeugleiste "Datenquellen"*

Das dritte Symbol auf der rechten Seite nennt sich **" Daten in Felder"**.

Wählen Sie einen Datensatz aus und klicken Sie auf das Symbol, um die Felder Ihrer Vorlage durch die Daten des angewählten Datensatzes zu ersetzen.

Sie können den Vorgang so oft wie nötig (mit den unterschiedlichen Datensätzen) wiederholen, um die Seitengestaltung zu kontrollieren und Ihre Formatvorlage so anzupassen, dass alle Adressen korrekt angezeigt werden.

Sie müssen die Datensätze nicht wieder anwählen, nachdem Sie mit der Überprüfung fertig sind.

### *Wie löschen Sie Leerzeilen im Adressfeld?*

Angenommen in unserer Vorlage enthält das Feld "TEL-NR 2" keine Daten.

Setzen Sie den Cursor vor das Feld "**TEL-NR 2"** in Ihrer Formatvorlage. Drücken Sie die Tastenkombination **<Strg>-<F2>** um das Dialogfenster der Felder zu öffnen.

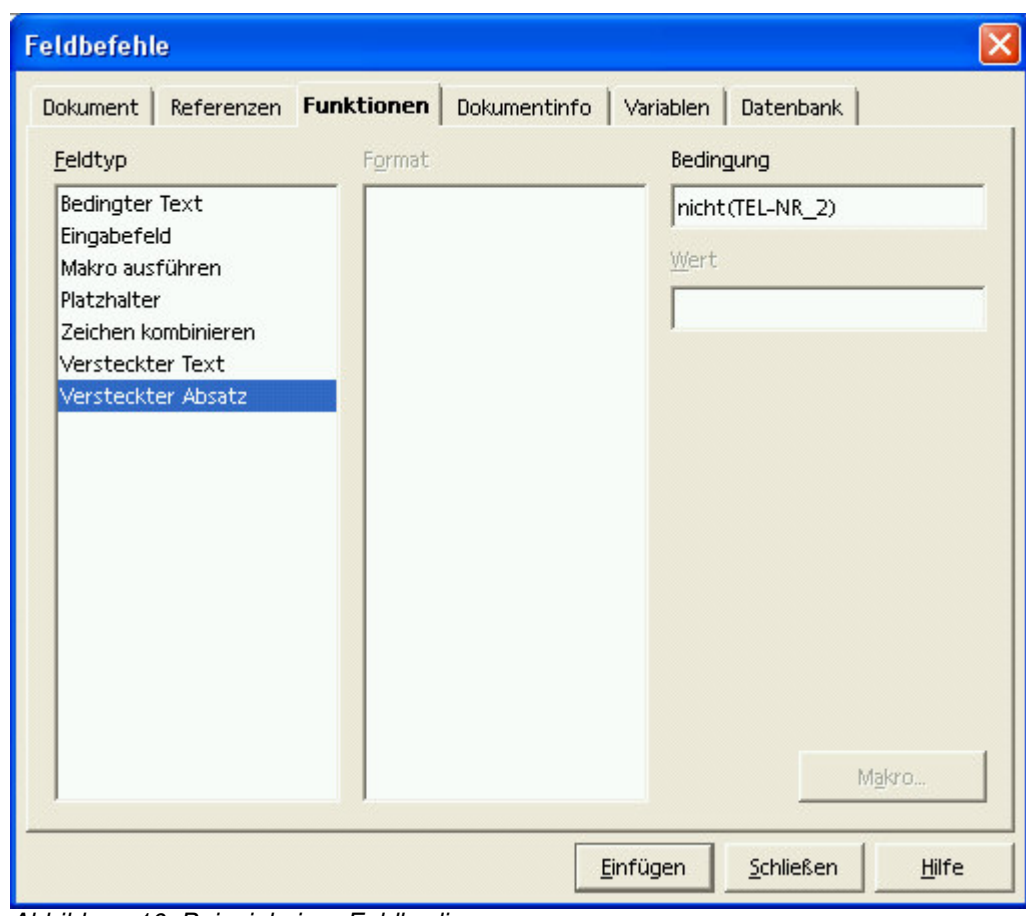

*Abbildung 10: Beispiel einer Feldbedingung*

Klicken Sie das Blatt "Funktionen" an .

Wählen Sie den Befehl "Versteckter Absatz" und geben Sie in dem Bedingungsfeld nicht(Feldname) ein. In unserem Beispiel ist das nicht(TEL-NR\_2). Dann drücken Sie auf die Schaltfläche "Einfügen" um Ihre Funktion auf das Dokument anzuwenden.

# **Mitarbeiter**

Autor : Sophie Gautier deutsche Übersetzung: RPK-Kempten Korrektur gelesen: Andreas Mantke André Schnabel letzte Änderung: 02.11.02 Kontakt : OpenOffice.org Documentation Project documentation.openoffice.org OpenOffice.org deutschsprachig de.openoffice.org Danke an: alle Mitwirkenden an dieser Übersetzung